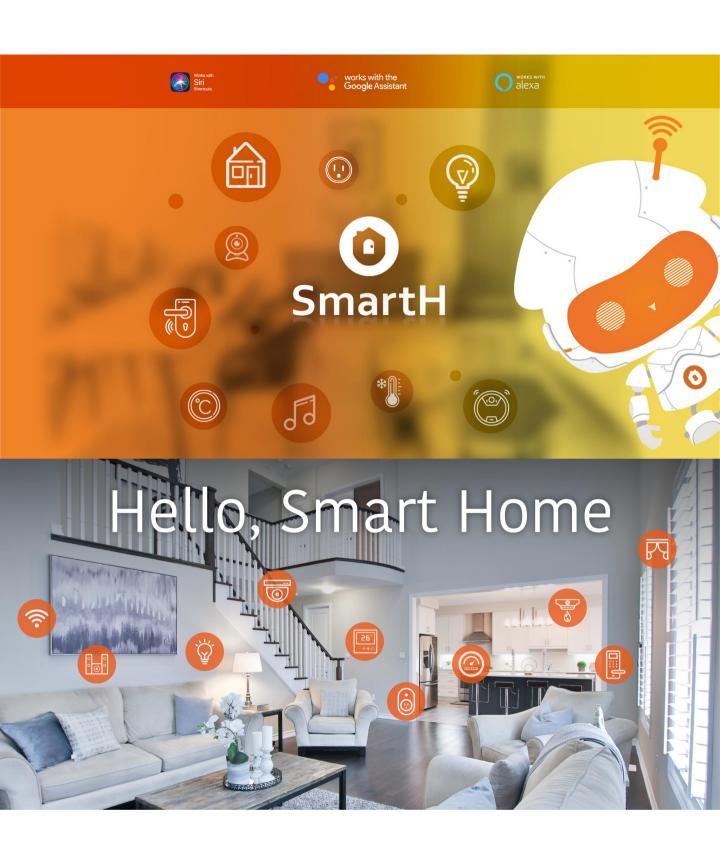

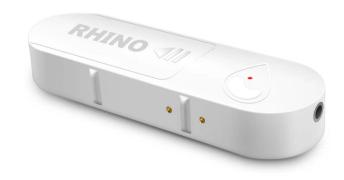

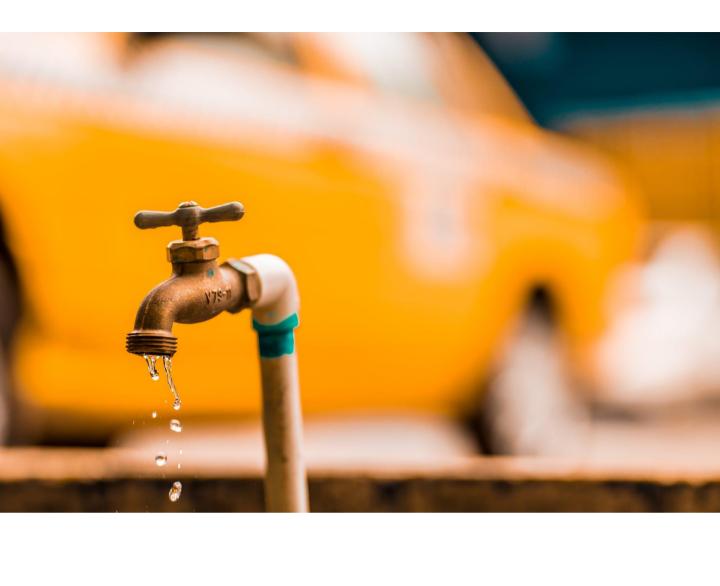

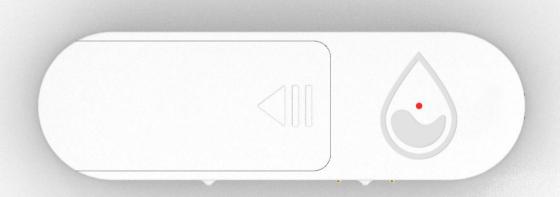

### **Set Up Router**

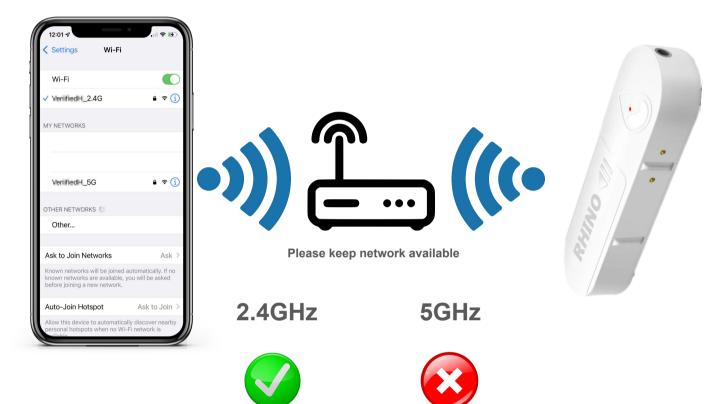

The router supports the 2.4GHz WiFi (doesn't support the 5GHz), and is connected to the WiFi network. Please set the parameters of the router before connecting the WiFi network, and record the SSID and password of your WiFi.

## Water Leak Detector Instructions

#### Parameter:

Input voltage: DC3V AAA\*2

Model Number: RH-WLD2021

Quiescent current: ≤35uA

Alarm curren: ≤125mA

Low-Voltage Indication: ≤2.2V

WiFi: 802.11b/g/n

Detection method: water sensor detection

Installation method: Mount on the ground

Working temperature: -10-50°C

Working humidity: up to 95%RH

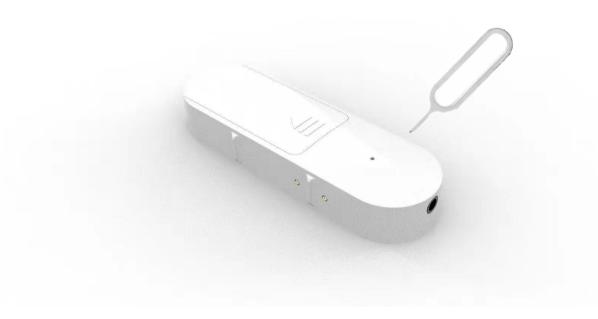

Long press the reset button with the Needle to Factory Settings

## Ready to work

Manually add Wi-Fi devices in EZ mode

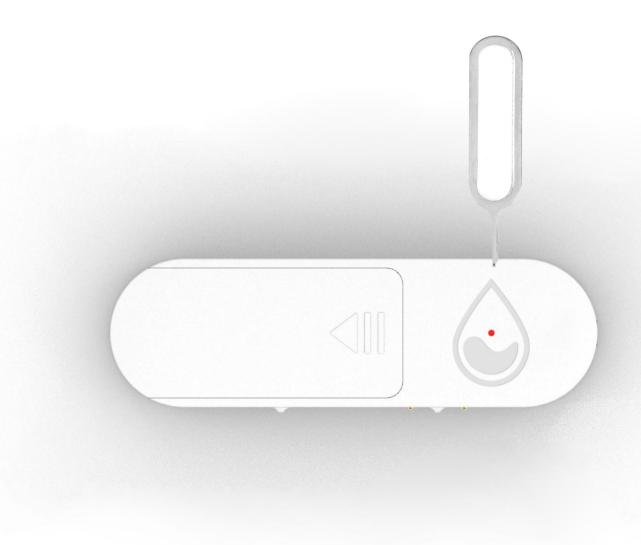

Step1:Long press the reset button with the needle and hold for 5 seconds.

Step2:Let the red Light Flash(rapid blink)

Red light rapid blink: Pairing mode to Connect WiFi.

## **Install Free App**

Download APP: scan the QR code below to download and install. Register and login: open the "MySmartH" APP to register and login according to the prompts.

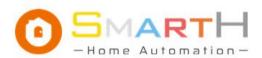

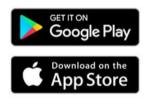

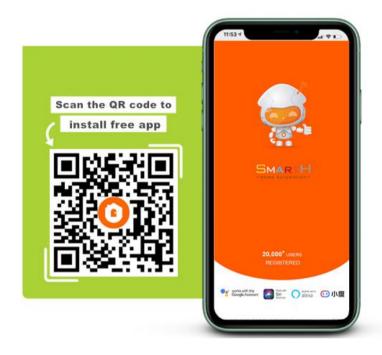

### **Customer Support**

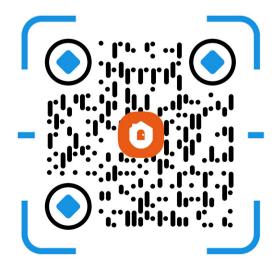

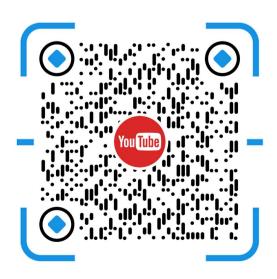

Two pairing modes are provided in the MySmartH app. The Wi-Fi Easy Connect (EZ) mode is the default mode, and the access point (AP) mode is the compatible mode. The user can tap the pairing mode drop-down list in the top-right corner of the page to switch between the pairing modes.

# Manually add Wi-Fi devices in EZ mode

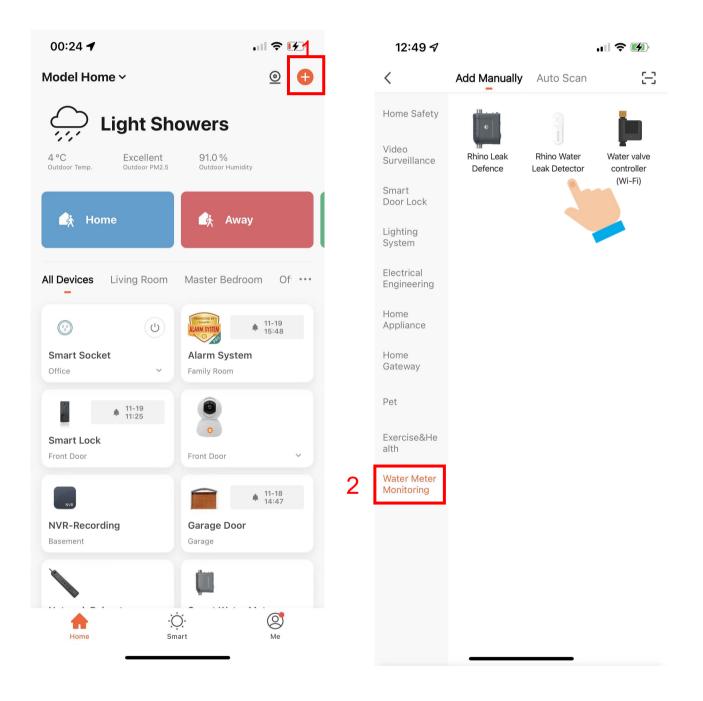

- 1. Open "MySmartH" APP, press the '+' in the upper right comer of the main screen;
- 2. Choose "Water Meter Monitoring", click "Water Leak Dtetctor.

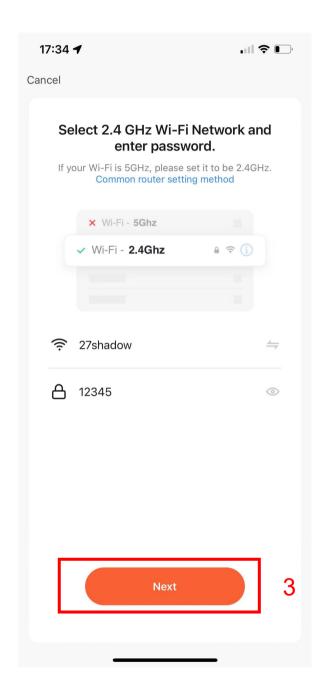

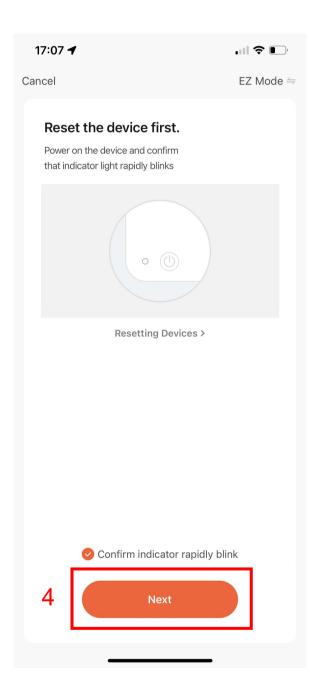

- 3. Choose WiFi and enter password and tap "Next";
- 4. Confirm that the red indicator light of the water leak dtetctor is flashing quickly and tap"Next";

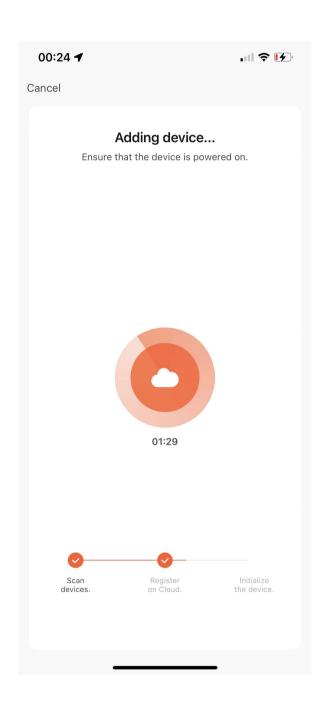

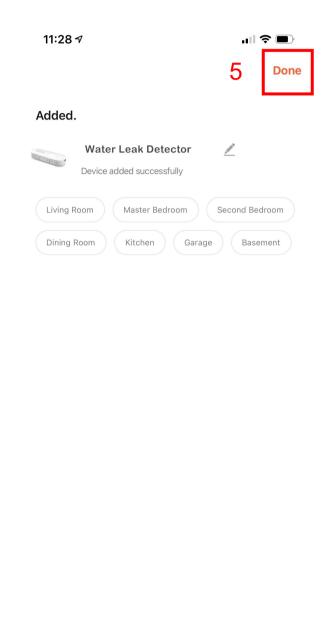

#### 5. Tap "Done";

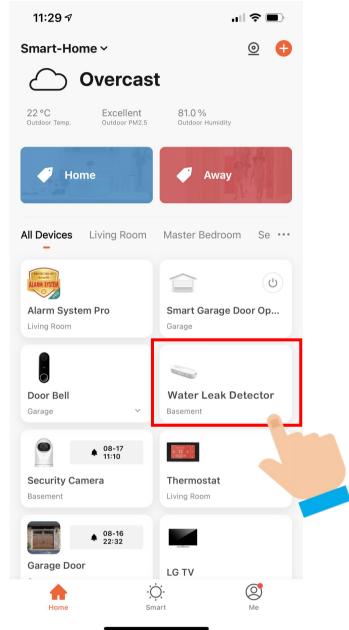

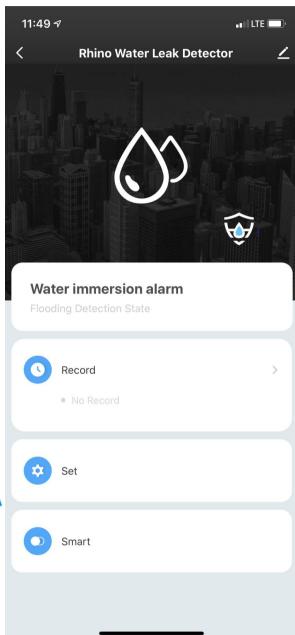

Now your Water Leak Detector is successfully added to MySmartH app.

## Manually add Wi-Fi devices in AP mode

### If the connection fails, please try AP mode

If a dual-band network that supports both 2.4 GHz and 5 GHz bands is used, the AP mode can be used to add devices.

In AP mode, follow the instructions to enable the indicator to blink slowly, select Confirm the indicator is blinking slowly, and then tap Next.

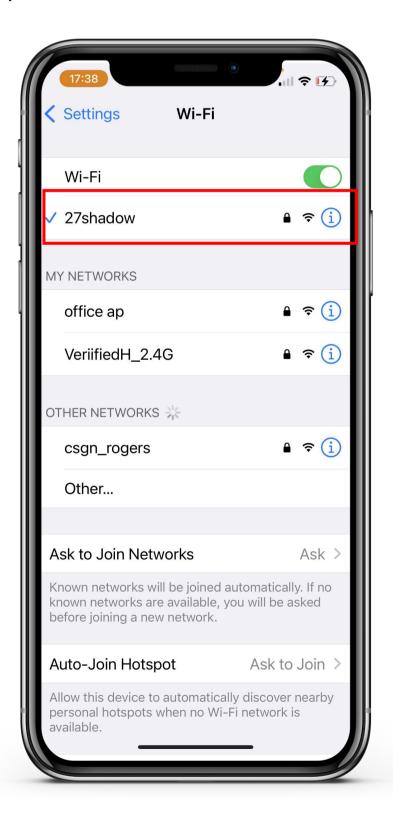

## Ready to work

Manually add Wi-Fi devices in AP mode

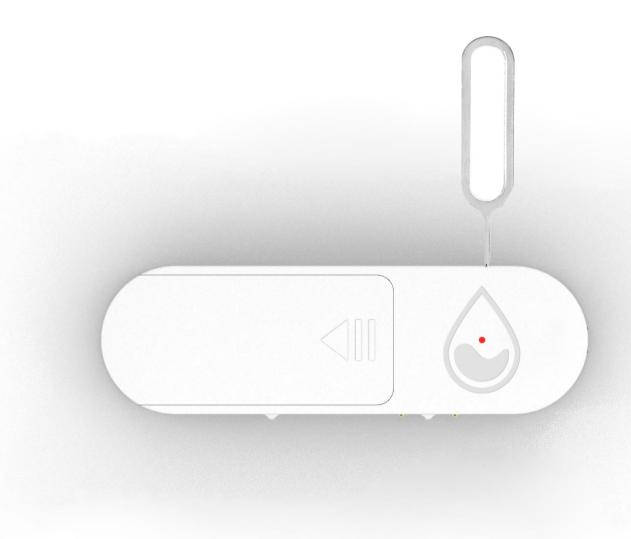

Step1:Long press the reset button with the needle and hold for 5 seconds.

Step2:Let the red Light Flash(blink slowly), If the indicator light of the Water Leak Detector is flashing fast, please continue to press and hold the reset button until the fast flashing turns to slow flashing.

Make sure the device's indicator light is slowly flashing(1 time every 3 seconds).

## Manually add Wi-Fi devices in AP mode

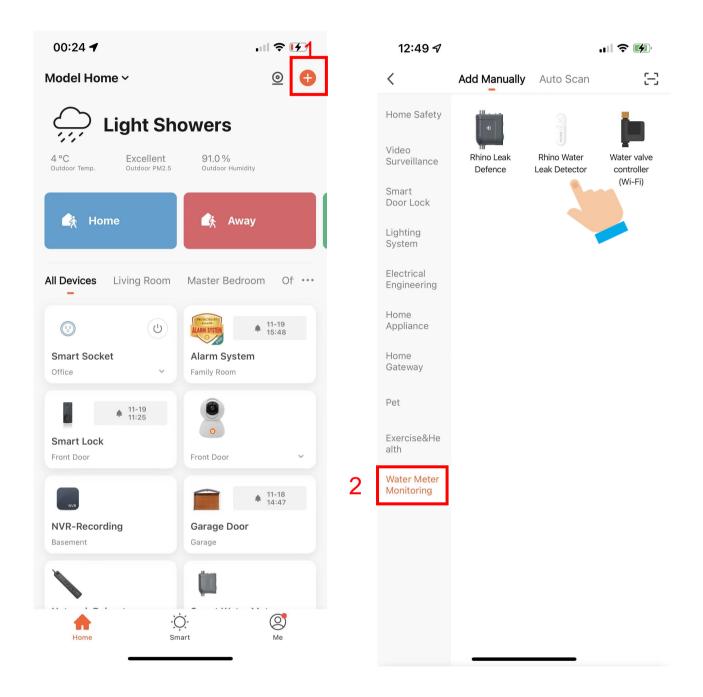

- 1. Open "MySmartH" APP, press the '+' in the upper right comer of the main screen;
- 2. Choose "Water Meter Monitoring"、click "Water Leak Dtetctor".

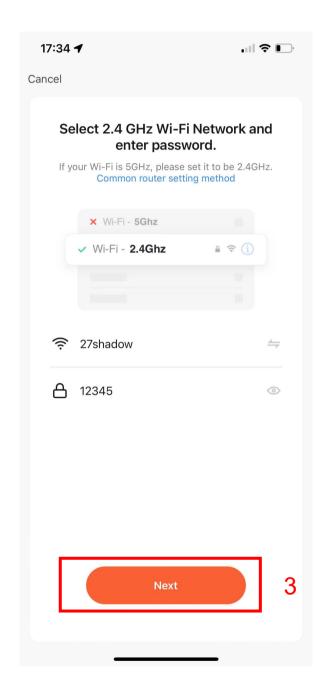

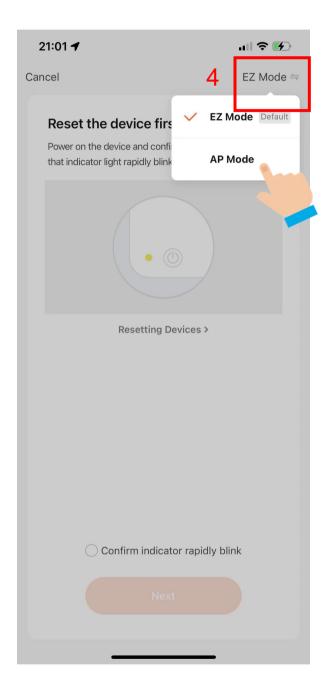

- 3. Choose WiFi and enter password and Tap "Next";
- 4. Tap"AP Mode"in upper right screen;

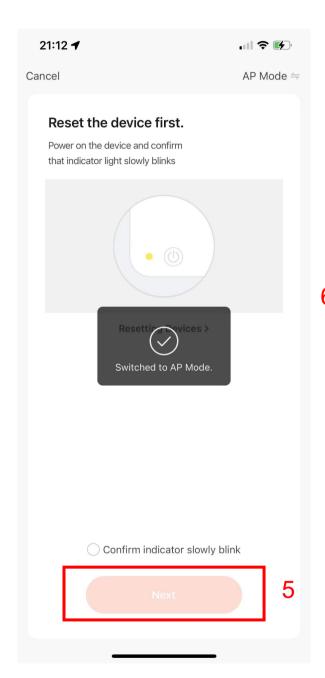

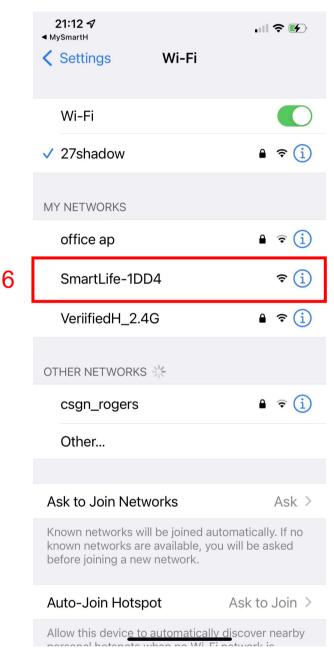

- 5. Tap "Next";
- 6. Click"SmartLife-1DD4";

In AP mode, on the Wi-Fi setting page of the mobile phone, find the Wi-Fi hotspot starting with SmartLife.

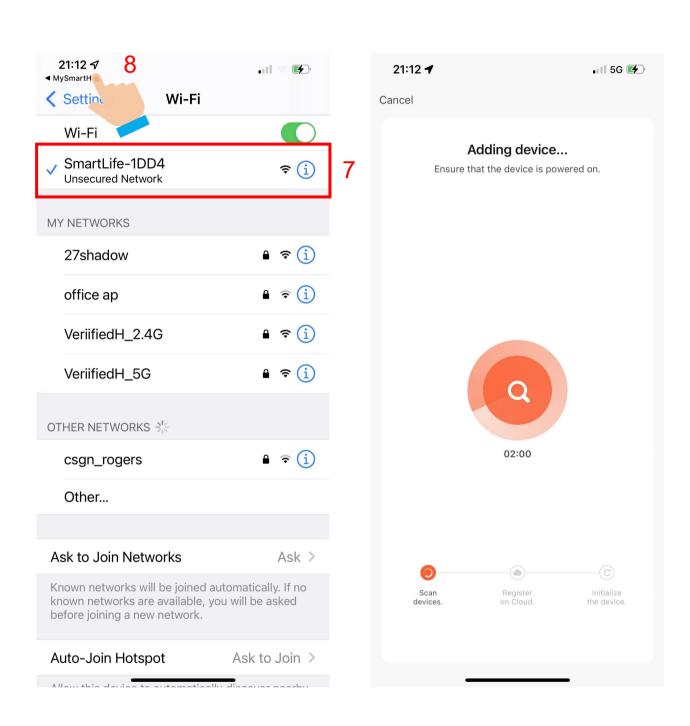

- 7. Tap the Wi-Fi hotspot to connect the mobile phone to it.
- 8.After a successful connection, go back to the app to start pairing.

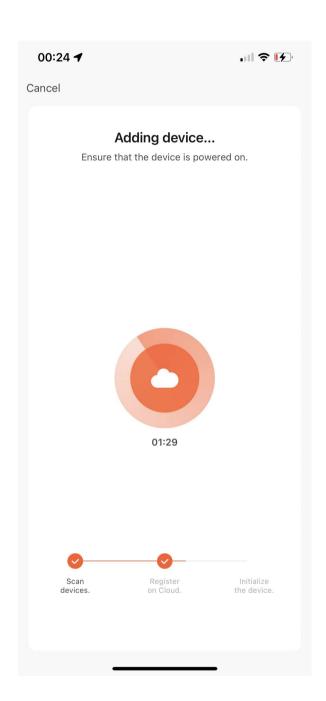

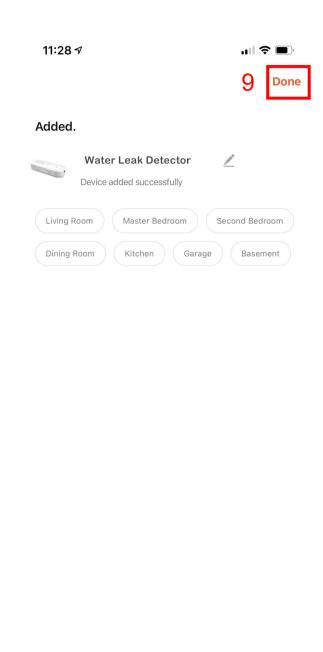

The device pairing page on the app appears again and the pairing process continues.

#### 9. Tap "Done"

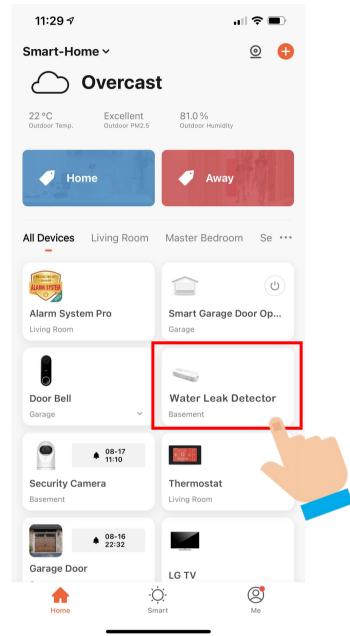

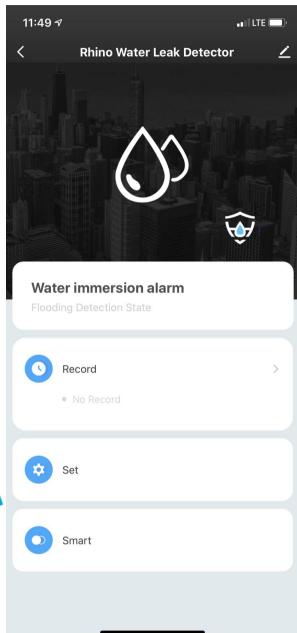

Now your Water Leak Detector is successfully added to

MySmartH app.